# 学認サービスログイン手順

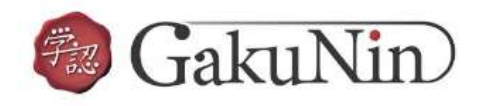

利用可能なサービス・システム

## Emerald insight

### 1. 該当サービスを選択

EBSCOhost を選択する。

## 2.Login する

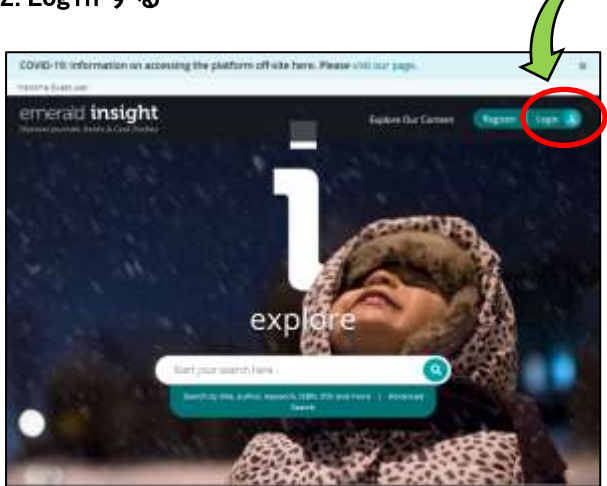

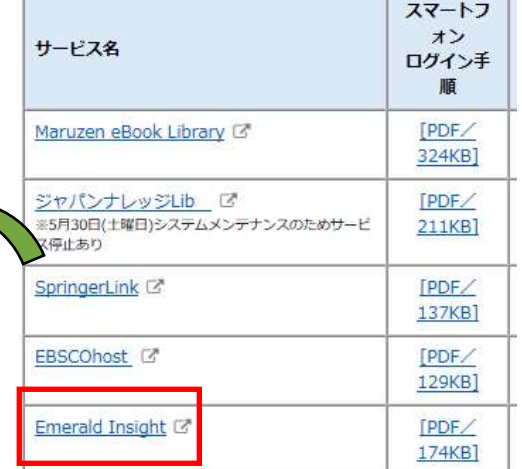

画面右上の「Login」をクリックする。

## 2.Find your institution

画面左の「Find your institution」から「Tsurumi University」を検索し、選択する。

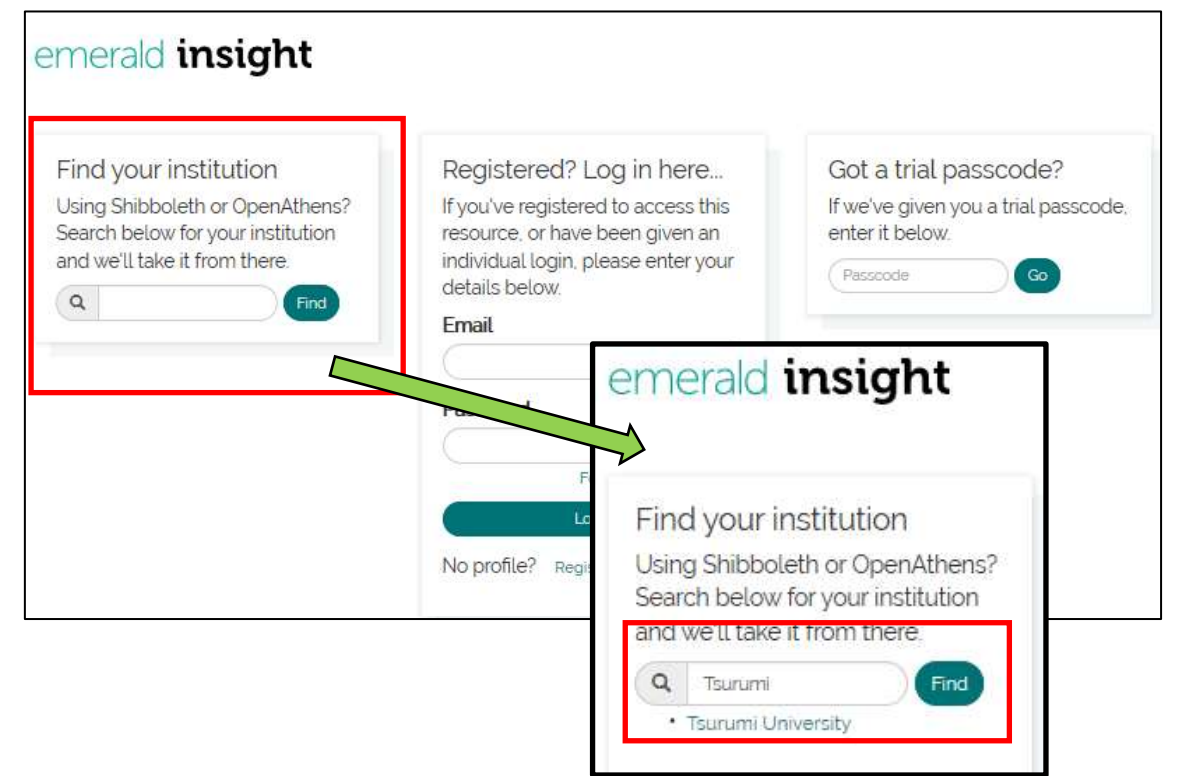

## 3.鶴見大学を選択

画面右の「鶴見大学」の表示から Login する。

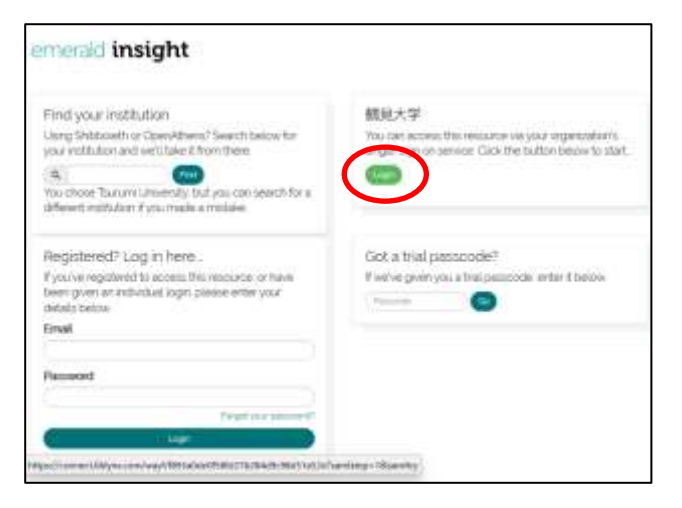

4.学認サービスにログインする ID とパスワードを入力し、ログインする。

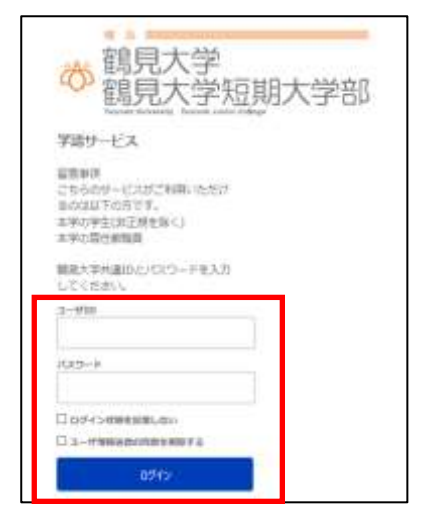

#### 5.Emerald insight を利用する

ログイン後は通常通りに利用可能。 終了するときには、画面右上の「Logout」をクリックする。

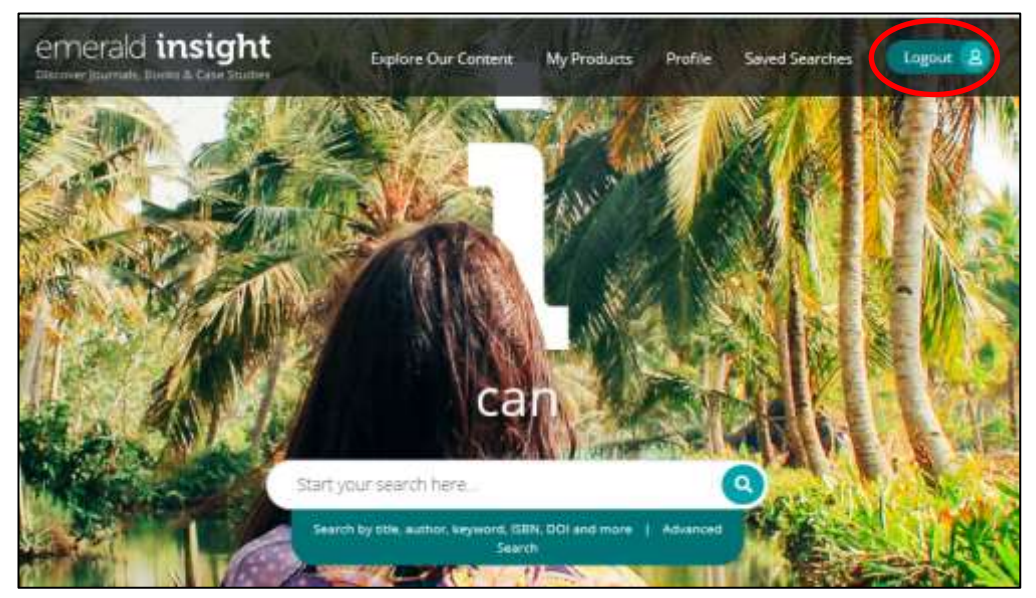